## **<https://eureka.graystep.com/>**

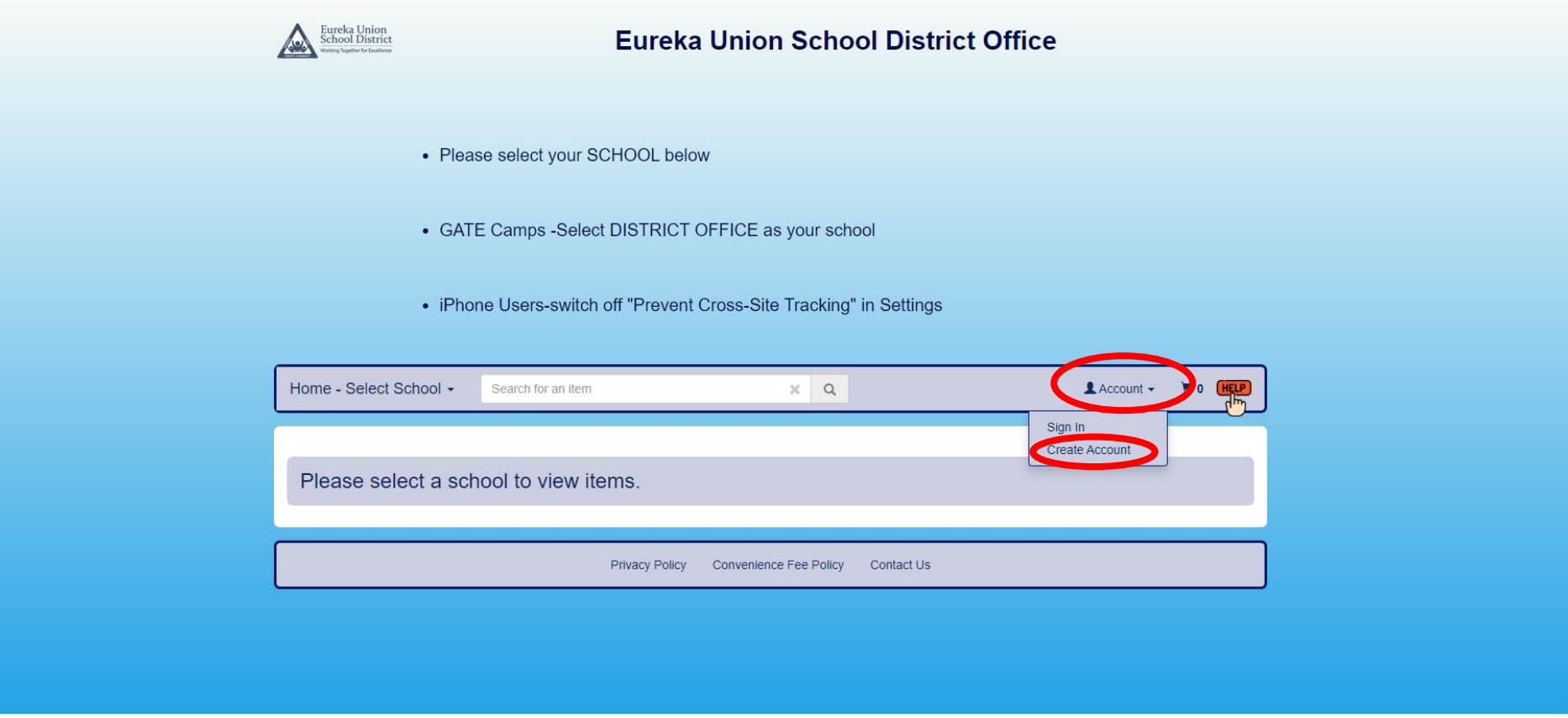

- Click on Account
- Click Create Account from the Dropdown

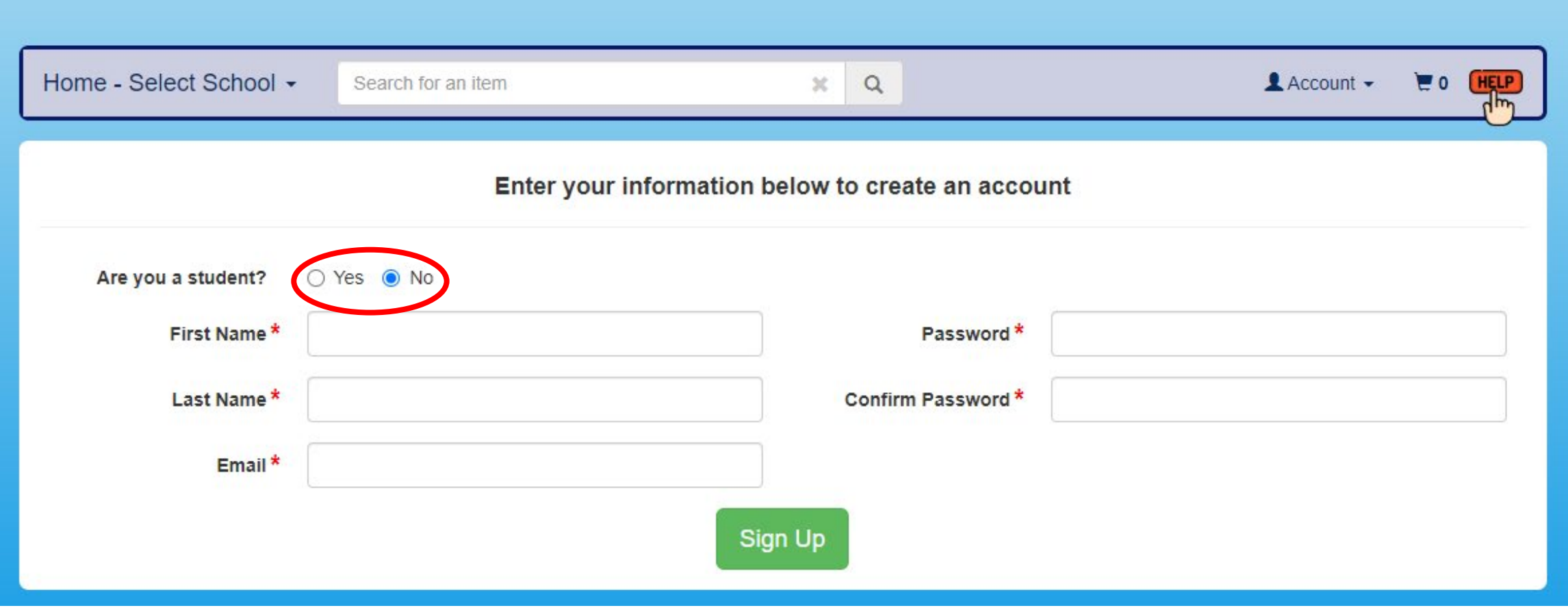

- Select No for "Are you a student?"
- Fill out the rest of the fields and select "Sign Up"
- **\*You will then receive an email from ASB Works to finish setting up your account**

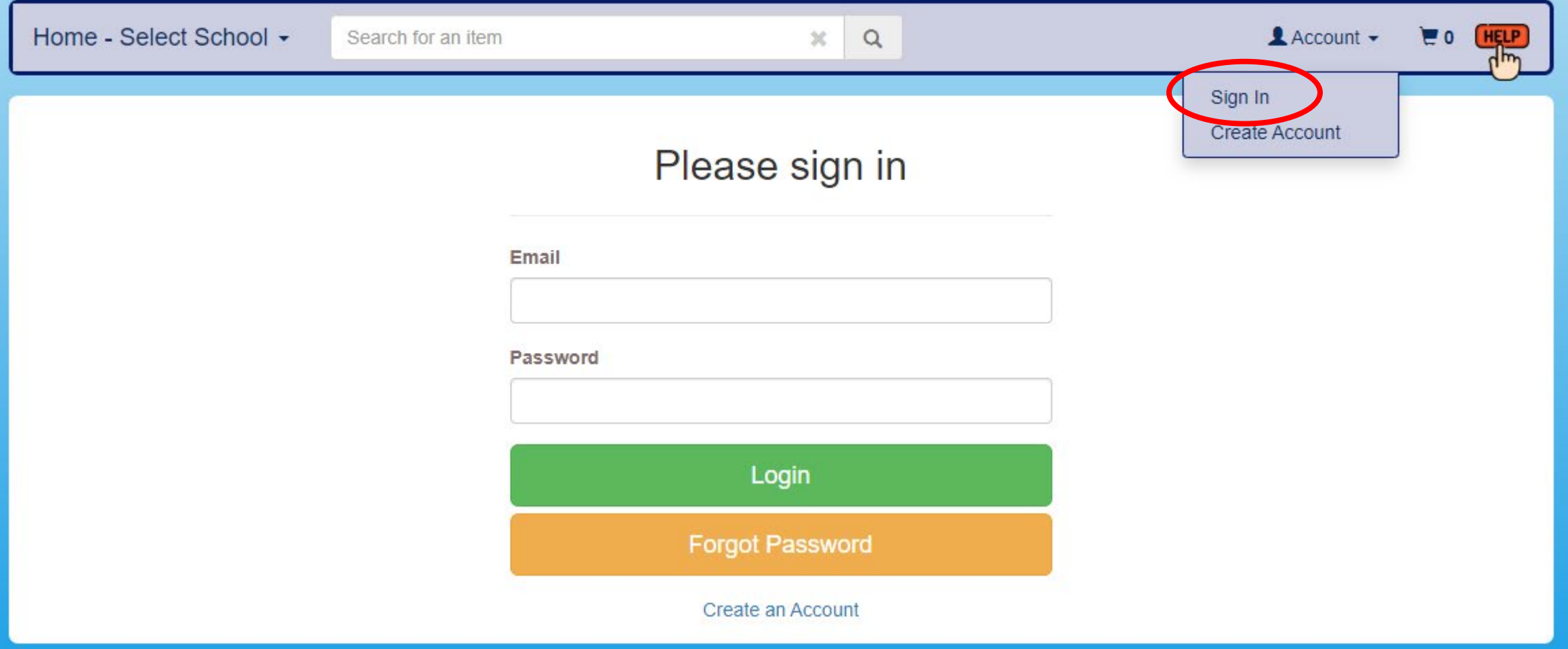

- Select Account and from the drop down select Sign In
- Enter Email and Password
- Select Login

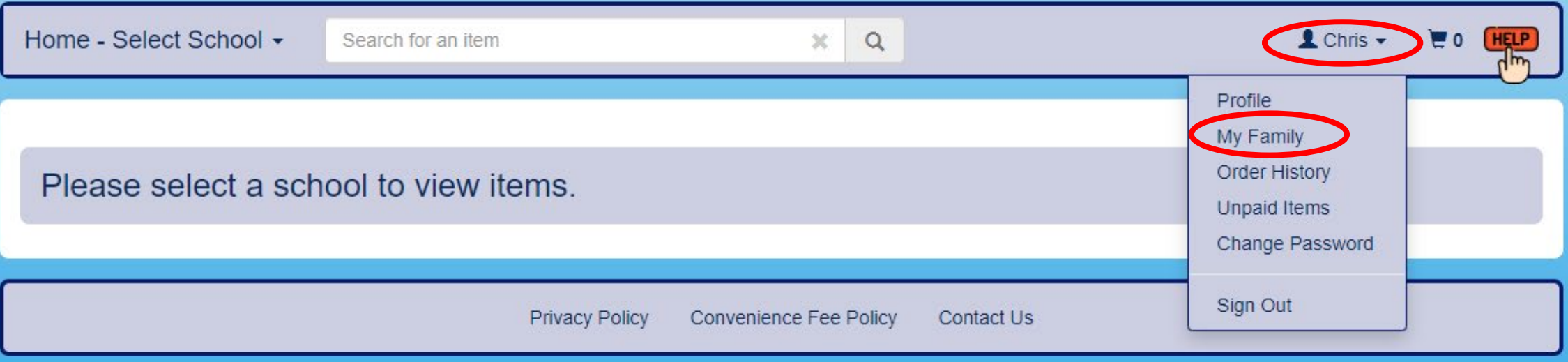

- Once you have logged in, you will need to add your students to your account.
- Select your user name and from the dropdown select "My Family"

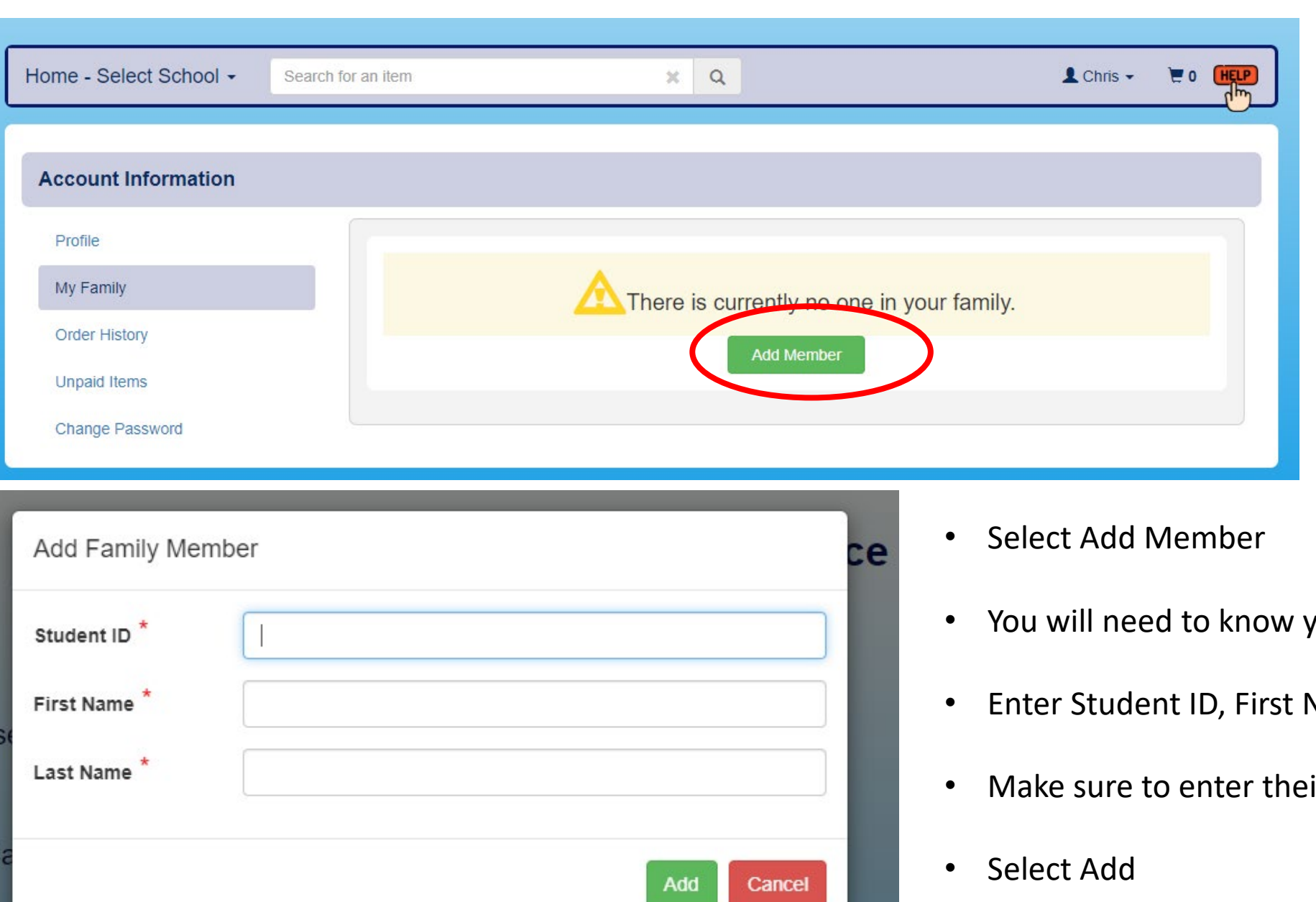

e

- your students ID number
- Name, and Last Name
- ir legal name

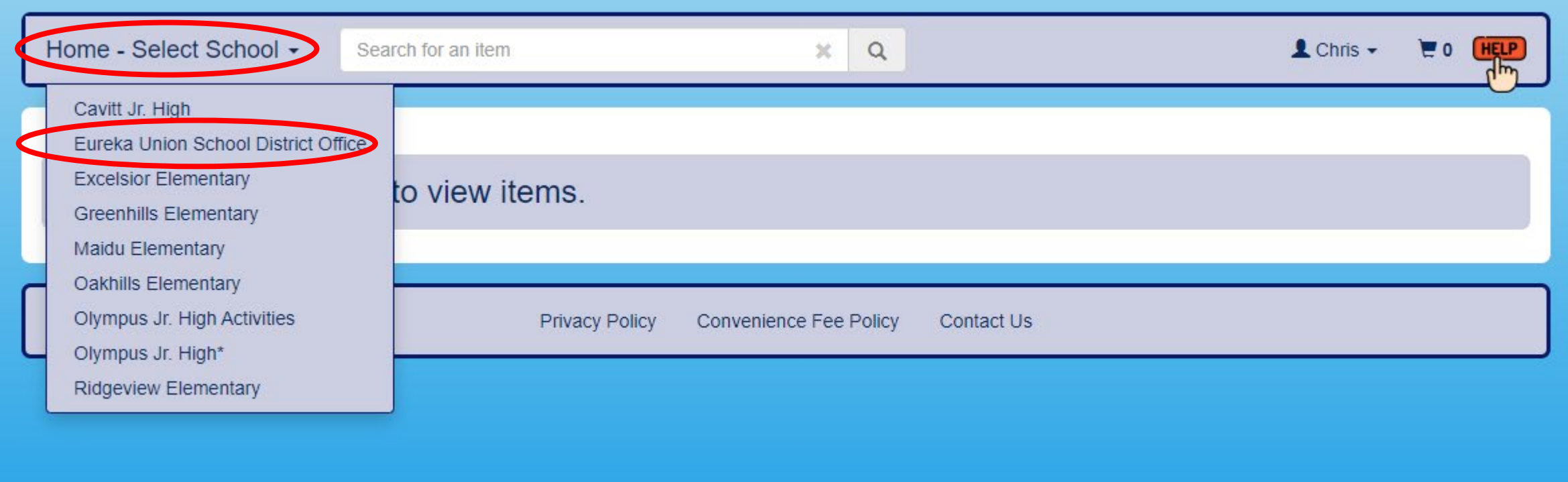

- Once your student has been added to your account click "Select School"
- From the Dropdown select "Eureka Union School District Office"

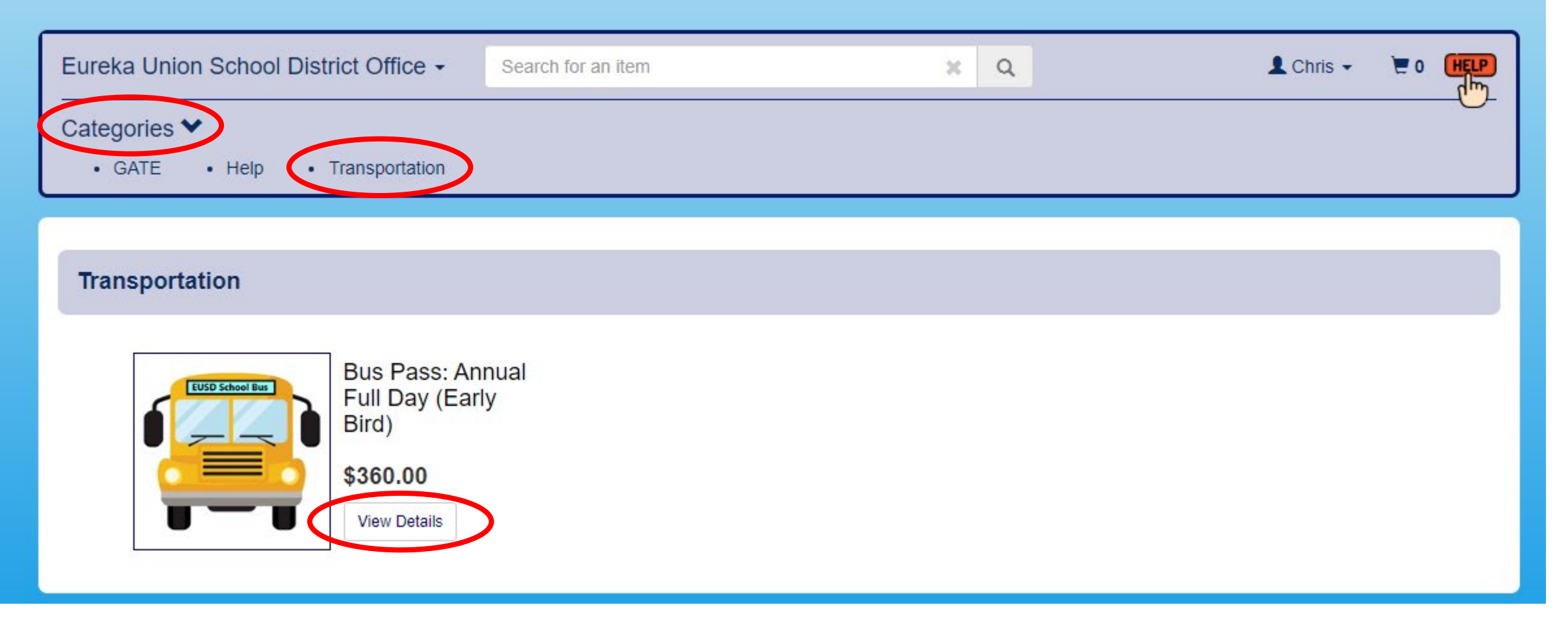

- In the Eureka Union School District Office Store select Categories
- From the Dropdown select "Transportation"
- Select "View Details" on the bus pass you would like to purchase

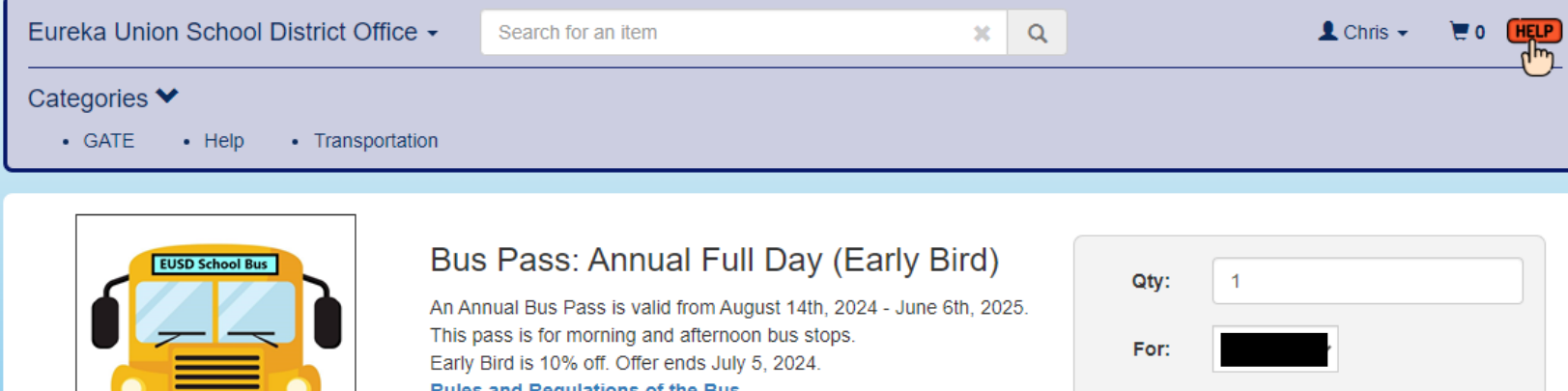

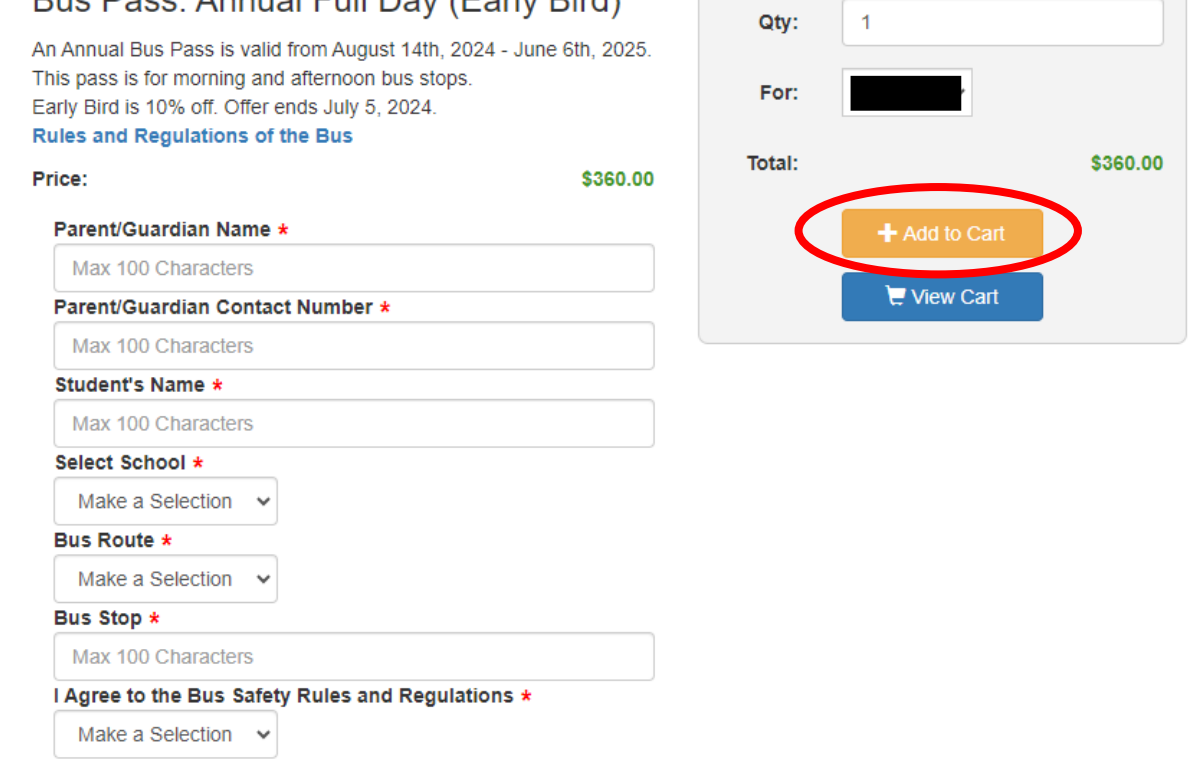

- Fill in the required fields
- Select which student the bus pass is for
- Select Add to Cart

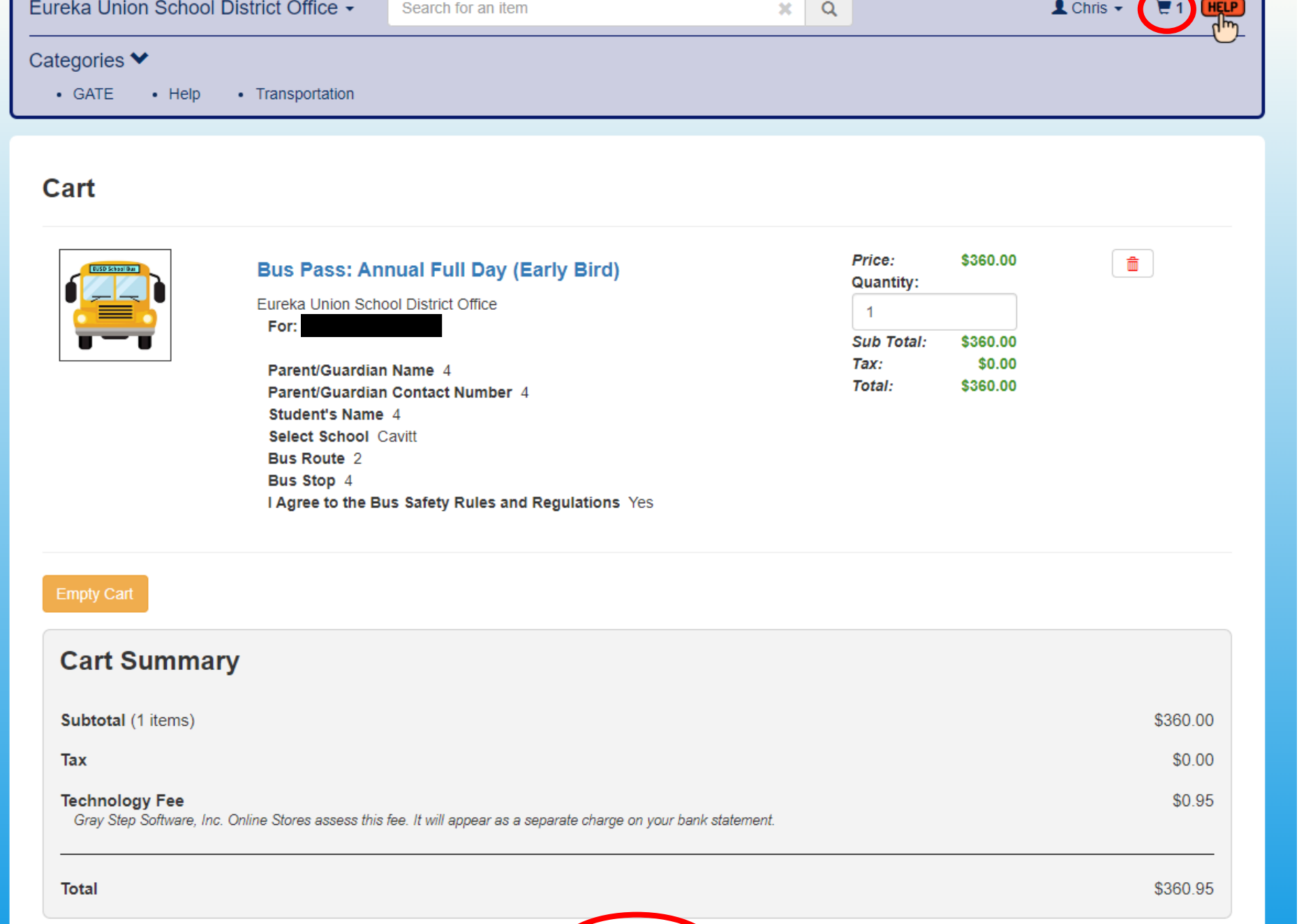

Checkout

- Once done adding your bus passes to the cart, select the cart icon on the top right menu
- After reviewing your cart click "Checkout"

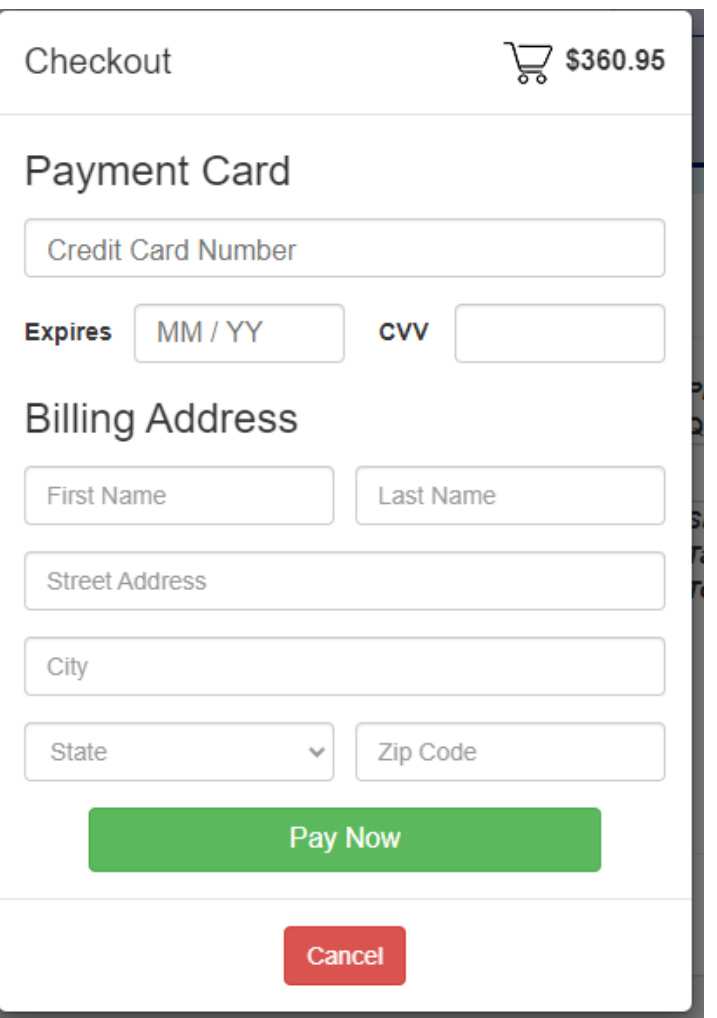

• Put in your Payment and select "Pay Now"